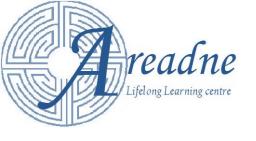

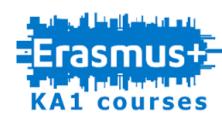

# Scratch for the Inclusive Classroom

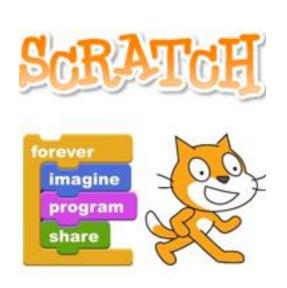

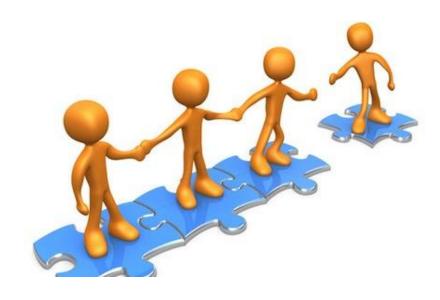

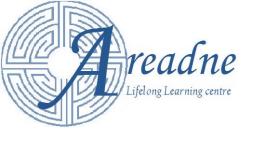

## **Inclusive Classroom**

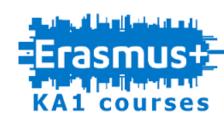

Inclusive teaching and learning practices are instrumental in creating and maintaining a learning environment in which:

- all participants are fully engaged and respected.
- all participants are open to ideas,
   perspectives, and ways of thinking that are distinct from their own.

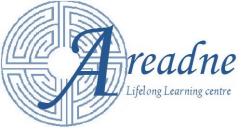

### What is Scratch?

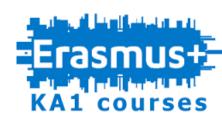

- Free visual programming language and programming environment.
- Project of the Lifelong Kindergarten Group at the MIT Media Lab.
- Designed especially for ages 8 to 16, but is used by people of all ages.
- An engaging tool for children of any learning style.
- Can be easily personalized by children with their own media content.
   They can add their own photos, recorded voices or sounds and graphics.
- Aims to promote cooperation through online communities.
- Scratch 3 is available online and as an offline application for :
  - Windows MacOS

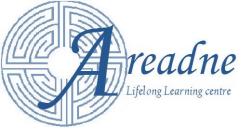

### **Scratch in Education**

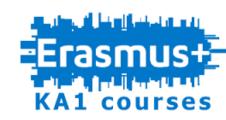

- Scratch enables teachers and pupils to make:
  - Educational games
  - Simulations of science experiments
  - Animation stories for a school subject
- Cultivates pupils' ability to:
  - think creatively
  - reason systematically
  - work collaboratively
- Encourages
  - Sharing, reuse and combination of code
  - Communication in a global community
  - There is also a special community for education (<u>ScratchEd</u>) with lesson plans and other relative information.

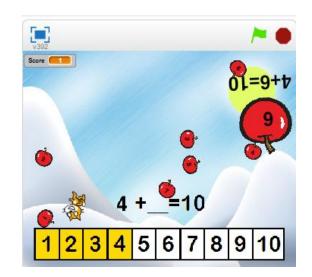

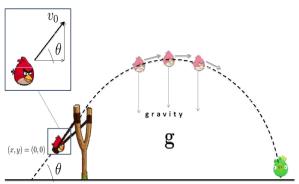

(x, y) = (p, q)

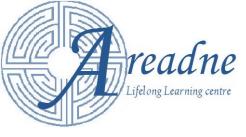

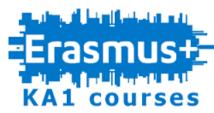

## Scratch for the Inclusive Classroom

Scratch provides a friendly environment which:

- Helps pupils to:
  - easily adapt to their learning space.
  - get immediate interaction of their actions or program changes.
- Provides teachers with the ability to:
  - easily program engaging applications for their pupils
  - keep their classroom motivated by using
    - Sounds
    - Animations
    - Images
    - Texts

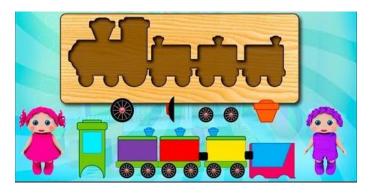

```
when clicked

forever

if key up arrow pressed?

change y by 10

if key down arrow pressed?

change y by -10

if key right arrow pressed?

change x by 10

if key left arrow pressed?

change x by -10
```

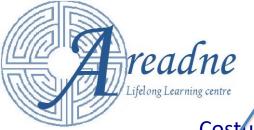

Blocks of commands

## **Scratch Environment**

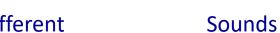

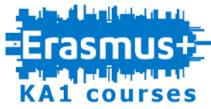

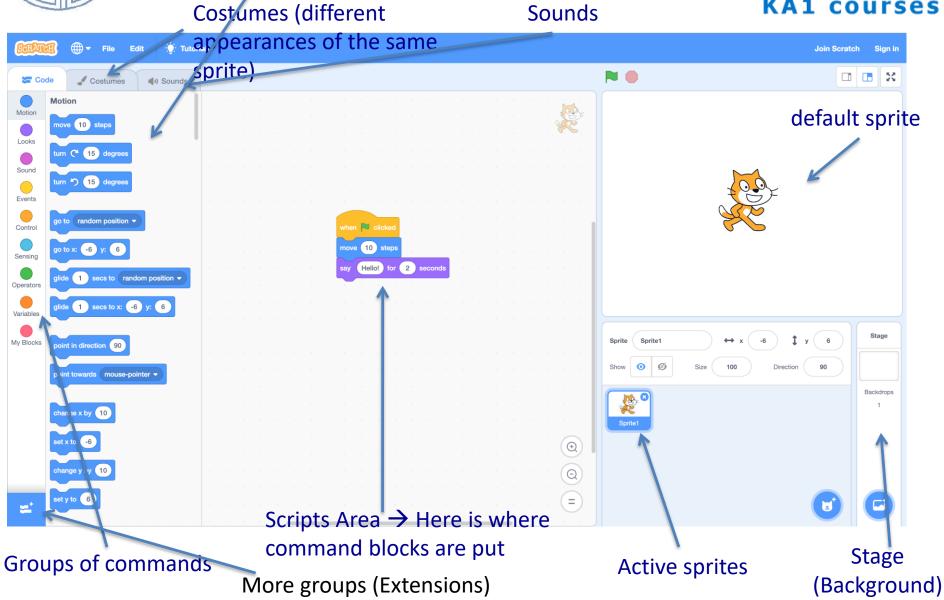

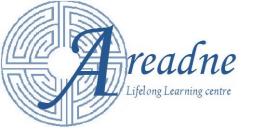

## **Sprite Selection**

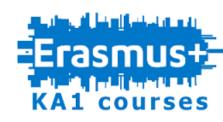

- A sprite is a small graphic that can execute commands.
- One or more sprites can be:
  - Drawn or

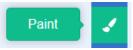

- Introduced from:
  - A Scratch library

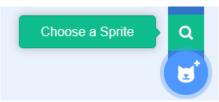

A file

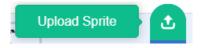

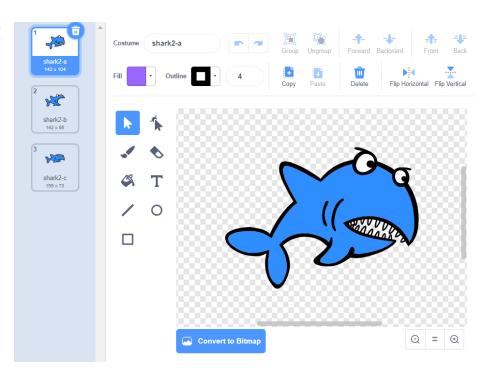

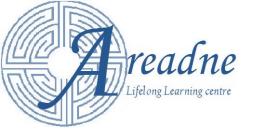

## **Sprite Selection**

**Sprite Costumes** 

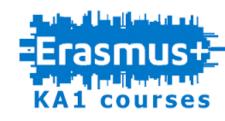

- A sprite has a set of different costumes (appearances).
- One or more costumes can be:
  - Drawn
  - Introduced from:
    - A Scratch library
    - A file

Every time you select a sprite, you have to check that its **costumes** have the form you need.

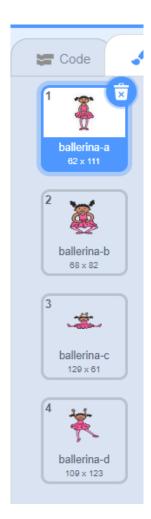

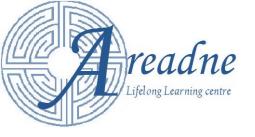

# Sprite Selection Sounds, Size

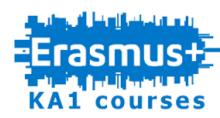

A sprite may also have been loaded with a set of

sounds.

A sound can be :

Loaded from a library.

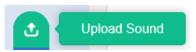

Recorded.

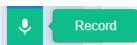

Imported from an audio file.

Check that you have loaded all the sounds that the sprite is supposed to make.

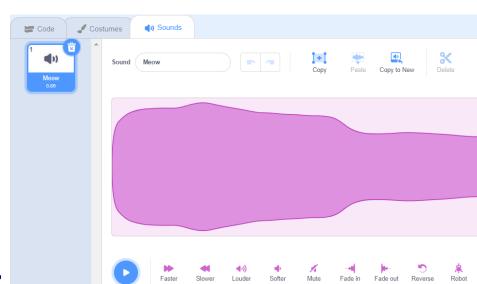

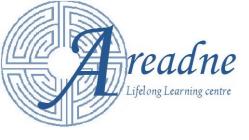

# **Setting the background**

- Click on Stage
- Select the "Backdrops" tab
- Each backdrop is a different appearance (look) of the Stage
- A backdrop can be:
  - Drawn
- Paint 🔰 🏑
- Added from Scratch library
  - Choose a Backdrop
- Q
- Imported from a file
  - Upload Backdrop
- We can have more than one backdrops, if a change of the scene is necessary to be made in the application i.e. in a game.
- A backdrop can be modified.

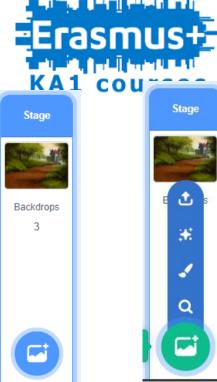

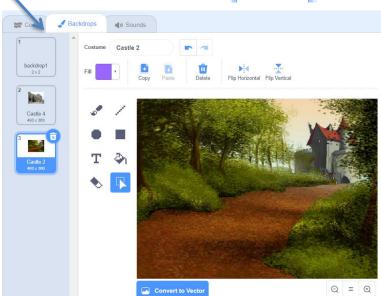

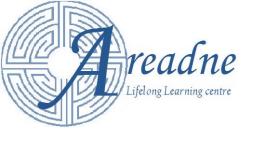

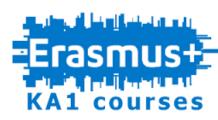

 Choose the appropriate backdrop and sprite so that the screen of your application will look like this.

 How could we then modify the backdrop in order to look like this?

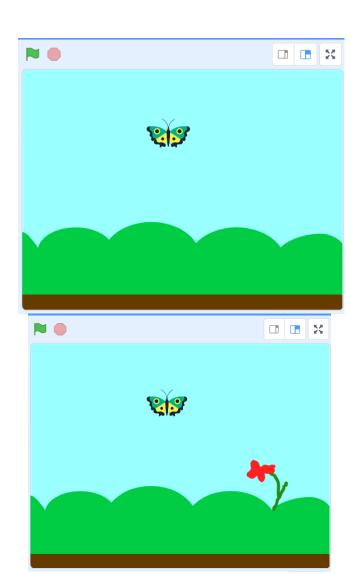

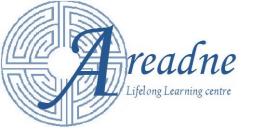

## **Command blocks**

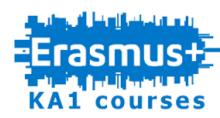

- Various types of blocks associated with:
  - Motion
  - Looks
  - Sound
  - Events
  - Control
  - Sensing etc...
- When a sprite is selected, all types of blocks are available.
- When the stage is selected, neither motion nor pen blocks are available.

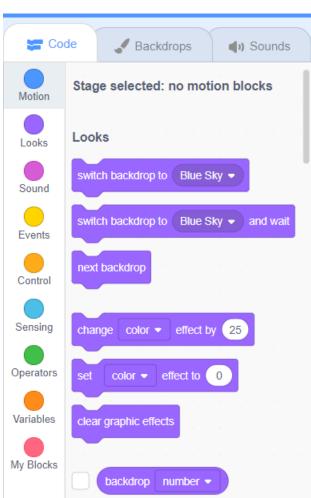

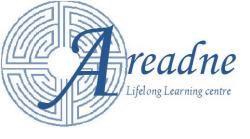

## **Command blocks**

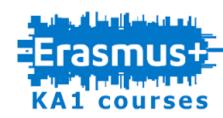

You can add more command blocks through extensions button.

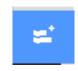

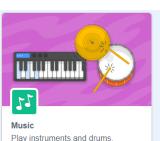

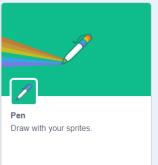

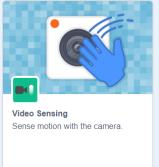

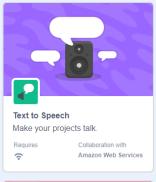

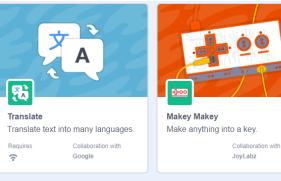

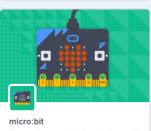

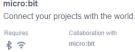

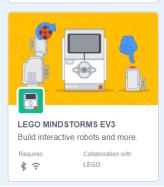

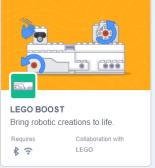

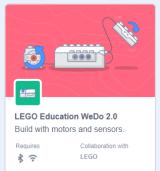

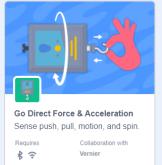

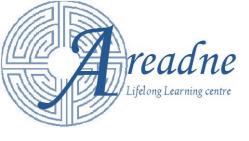

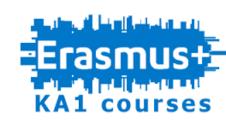

# **Scratch Stage coordinates**

- The stage is 480 pixels wide and 360 pixels high.
- Every point is defined by its X-Y
  coordinates. X coordinate get values in
  the range [-240, 240] and Y coordinate
  gets values in the range [-180, 180].
- The center of the stage has (0,0) X-Y coordinates.
- When we refer to a point a sprite should move to, we actually mean that its center should reach that point.

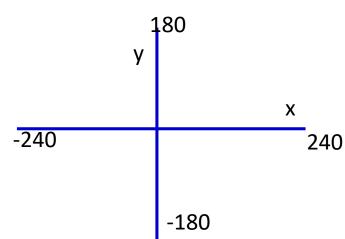

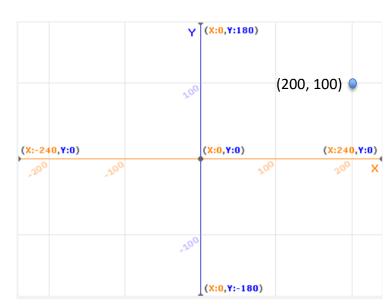

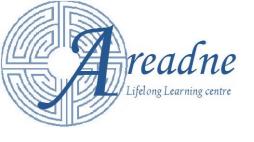

## **Sprite Information**

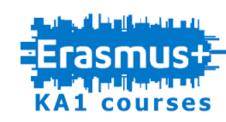

 The following information about the sprite is available:

The x-y coordinates of its centre.

- -Its direction.
- -lts size.
- —If it is meant to be visible when the application starts.

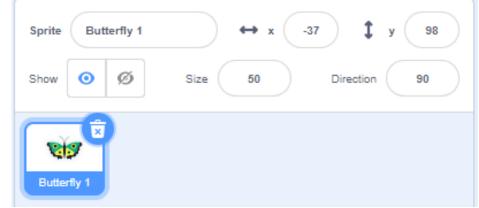

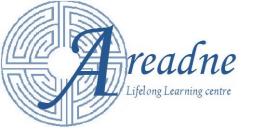

## **Motion blocks**

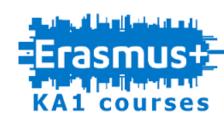

- A **sprite** can:
  - Move a number of steps (pixels) in the specified direction

```
move 10 steps
```

Point towards the mouse pointer or another sprite.

```
point towards mouse-pointer ▼
```

 Move immediately to a point or glide to a point within a specified time.

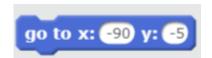

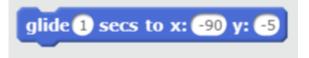

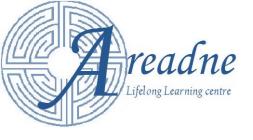

### **Motion blocks**

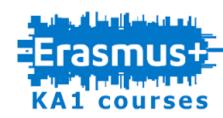

- A sprite can:
  - Change its coordinates.

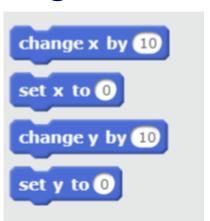

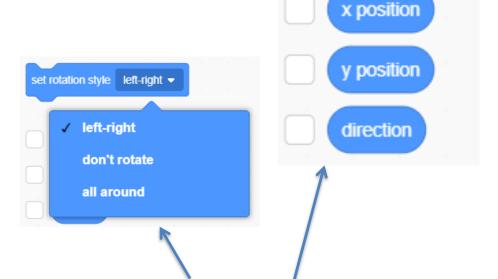

— Bounce on stage edges (mind the rotation style!)

if on edge, bounce

 We can see how direction and the coordinates of a sprite change while it moves by ticking the appropriate boxes.

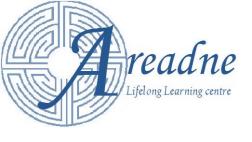

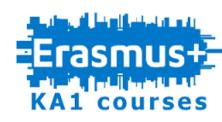

#### Extend Exercise 1 as follows:

Provide the appropriate blocks of commands so that the butterfly

- 1. Points in direction of 90° (right)
- 2. Goes initially to point (0,0)
- 3. Glides to the flower in 2 seconds

**Hint:** To find the x-y coordinates of the flower, position the sprite (the butterfly) over the flower. From the sprite information, write down the x-y coordinates.

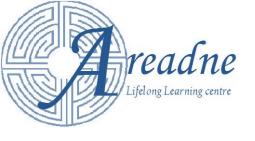

### **Event Blocks**

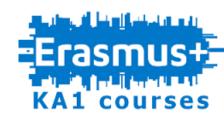

- Event blocks are activated when an event happens. They are followed by a set of blocks, which will be executed. Event blocks are activated:
  - When the green flag has been clicked.
  - When one key is pressed.
  - When the user clicks on a sprite.
  - When the backdrop changes to the one specified.

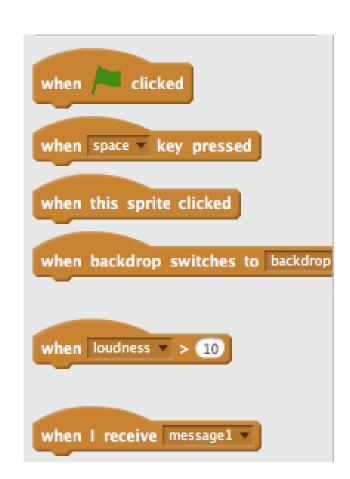

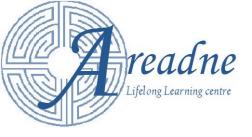

### **Looks and Sound**

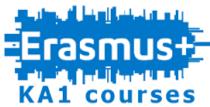

- A Sprite can:
  - speak or think as in a comic book
  - Disappear and appear
  - Change color, size or costume
  - Change the backdrop of the Stage.
- The Stage can:
  - Change backdrop or color
- Sprites and Stage can:
  - Produce the sounds of instruments.
  - Play an imported or recorded sound.
  - Change volume and tempo of the sound.

```
Looks
      Hello! for 2 second
                                        Sound
                                         play sound (pop ▼ ) until done
                                         start sound pop •
   tch costume to butterfly1-a
                                         change pitch ▼ effect by
  vitch backdrop to backdrop1
                                                pitch ▼ effect to 100
 next backdror
                                          clear sound effects
 change size by 10
                                         change volume by
                                          set volume to 100
       color ▼ effect by
```

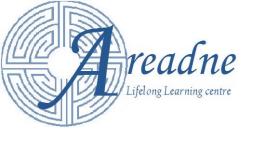

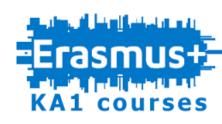

## Extend exercise 2 as follows:

- When the butterfly is at the center, it should display the message "I am a butterfly!"
- When the butterfly reaches the flower it should display the message "I like flowers!!!".

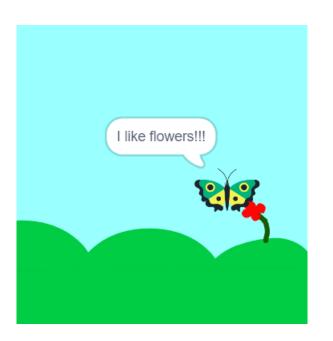

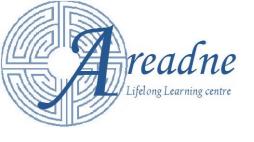

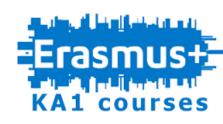

### Extend exercise 2 as follows:

- Create and save a sound file with your own voice that says "I am a butterfly". The audio file will be played when the butterfly is at the center of the stage.
- Create and save a sound file with your own voice that says "I like flowers!!!". The audio file will be played when the butterfly reaches the flower.

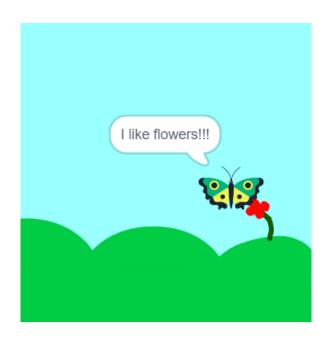

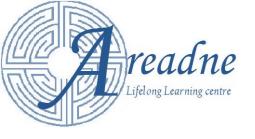

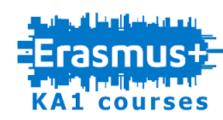

- Draw 3 sprites:
  - A red circle
  - A green square
  - A brown triangle
- The sprites will be initially placed on the left side of the screen.
- When someone clicks on a sprite:
  - A "cloud" will appear saying its shape and its color, as in a comic book text.
  - A recorded voice will repeat the above.
  - The sprite will glide in a second to the right side of the screen, and then return back to its initial position.

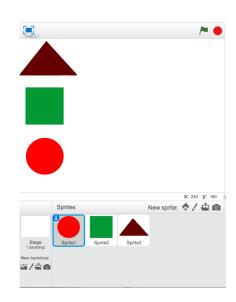

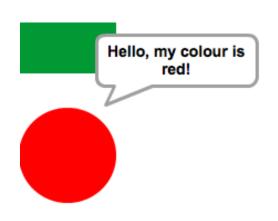

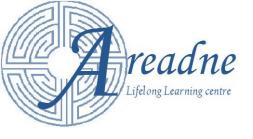

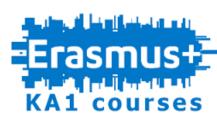

## **Communication between Sprites**

Sprites can communicate between them and also with the

Stage through **messages**.

 A sprite or the stage broadcasts a specific message. In example, a sprite broadcasts the message dance.

when d v key pressed
broadcast dance v

 The sprites that must react to this message will have a When I receive dance event block, with more code to be executed underneath.

```
when I receive message1 ▼

broadcast message1 ▼

broadcast message1 ▼ and wait
```

```
when I receive dance repeat 12

next costume

wait 0.1 secs
```

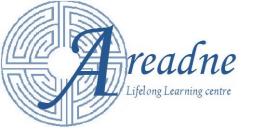

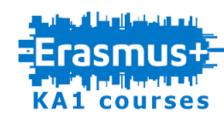

- Add the concert backdrop
- Add the balarina sprite.
- Resize the cat to 50% and the balarina to 80%.
- Write code so that when the green flag is pressed the cat will go to position x: -144, y=- 86 and the balarina to the center of the stage.
- Write code so that when the space key is pressed the balarina will broadcast the message "startDance" and it will start dancing by changing its custom 12 times.
- Write code so when the cat receives the message "startDance" it will start walking by walking

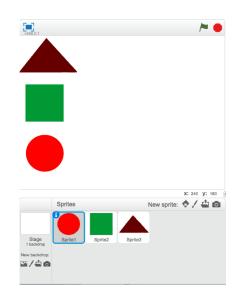

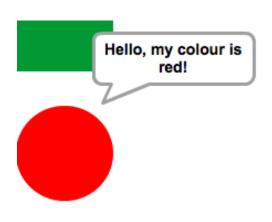

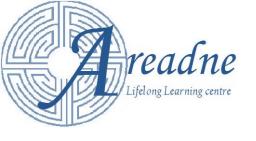

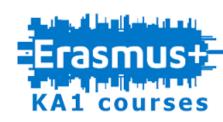

## **Remaining Command Blocks**

- We did not cover any blocks that are associated with:
  - Control functions (except the ones that we have already examined)
  - Sensing
  - Operators (numerical, logical or comparison)
  - The programming of custom blocks
  - Variables
  - and all the extensions.

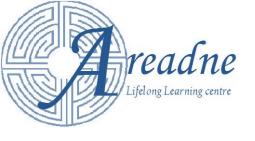

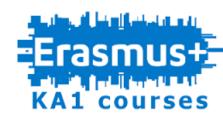

## **Remaining Command Blocks**

 These commands though can be also very useful. Par example, you will have to use sensing blocks and operators and variables to create a quiz that keeps score of successful answers.

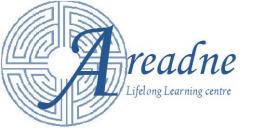

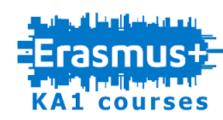

## Save and load a project

- To save locally at your computer a project select:
  - File → Download to your computer
- To load a project from your computer select:
  - File → Upload from your computer

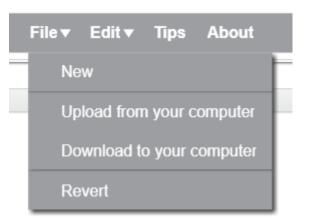

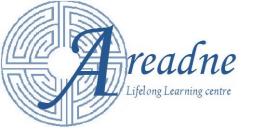

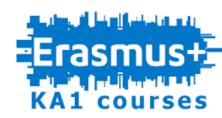

## Scratch Applications Examples

Click and Learn

```
when this sprite clicked

play sound Puregrin v until done

say Hello!I'm Puregrin.I'm leader of the biggest smileadonclan in north america. for 60 secs
```

What I do

```
when clicked

set size to 50 %

say Hello! I teach computer programming at Marshfield High School for 2 secs

say Welcome to my classroom for 2 secs

say Let's say hello to Jimmy for 2 secs

broadcast Jimmy 

when I receive backToTeacher 

say you are all going to LOVE Scratch for 2 secs

say Do you hear mel for 5 secs

say Welcome to my life for 2 secs
```

```
Click and learn by heppet
```

```
when I receive Joy 
say I take this very seriously. I want to be an artist. for 2 secs
broadcast backToTeacher
```

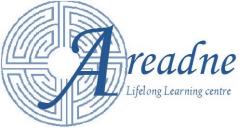

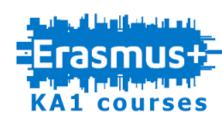

## A Little Project for the inclusive classroom...

- You will need the following sprites:
  - The letters A, B, C, D, an apple, a butterfly, a cat, a dog and an "END" button (when the application starts the visible sprites will be the letters and the "END" button).
  - You can place them on any part of the screen by choosing a specific point and including the command "go to x ... y ... "
- When letter A is clicked
  - A recorded sound "apple" will be played.
  - 2. The letter will say "apple" (in a cloud) for 3 seconds.
  - 3. An apple will appear for 3 seconds and then disappear.
- A similar process will be followed when the other letters are clicked.
- When "END" button is clicked, the sound "End of the game" will be played.

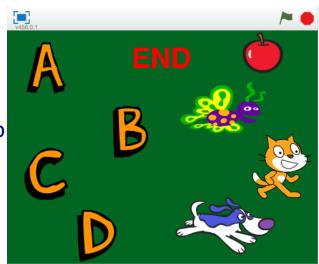

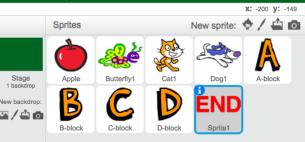

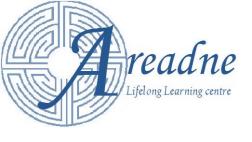

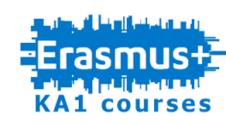

We hope this was a useful session Please, try to apply your new experience on Scratch and provide your feedback!

Thank you!

You can **email any questions** about the material that we did not have the time to cover (and also about the material that we covered) at **loukas\_dimopoulos@hotmail.com.**